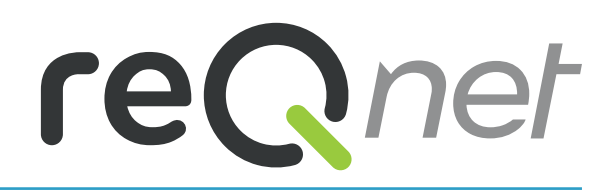

# Instrukcja Obsługi Aplikacji iZZi CONNECT

**SERIA** 

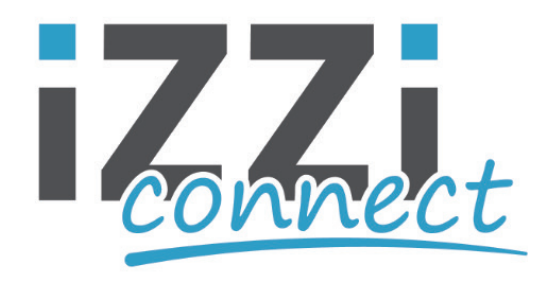

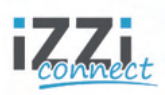

# Spis tresci

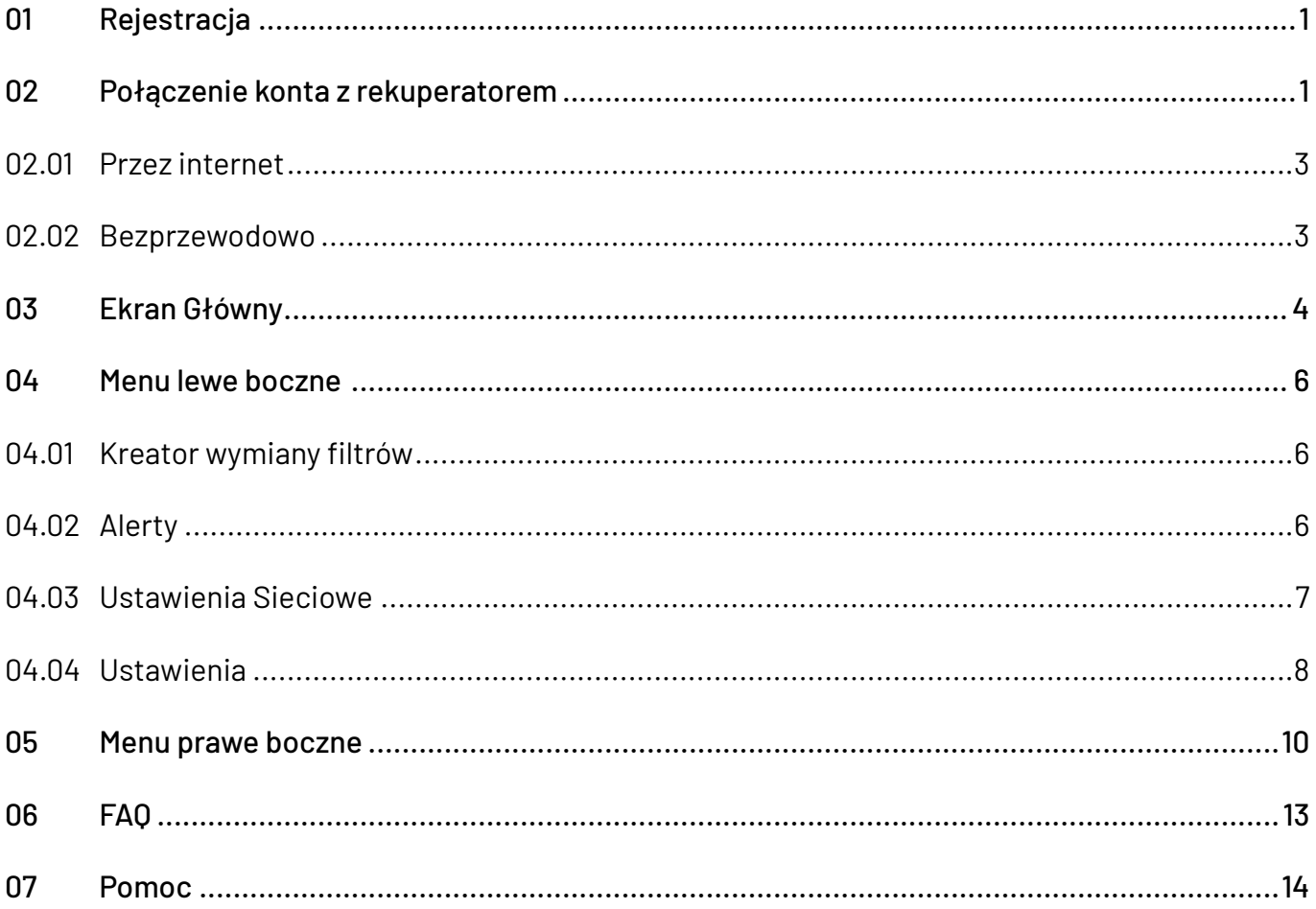

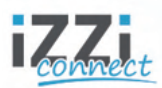

# **01. Rejestracja**

Link do pobrania aplikacji iZZi CONNECT: **play.google.com/store/apps/details?id=inprax.izzi&pcampaignid=web\_share** Link portalu iZZi CONNECT: **sterowanieizzi.reqnet.pl/**

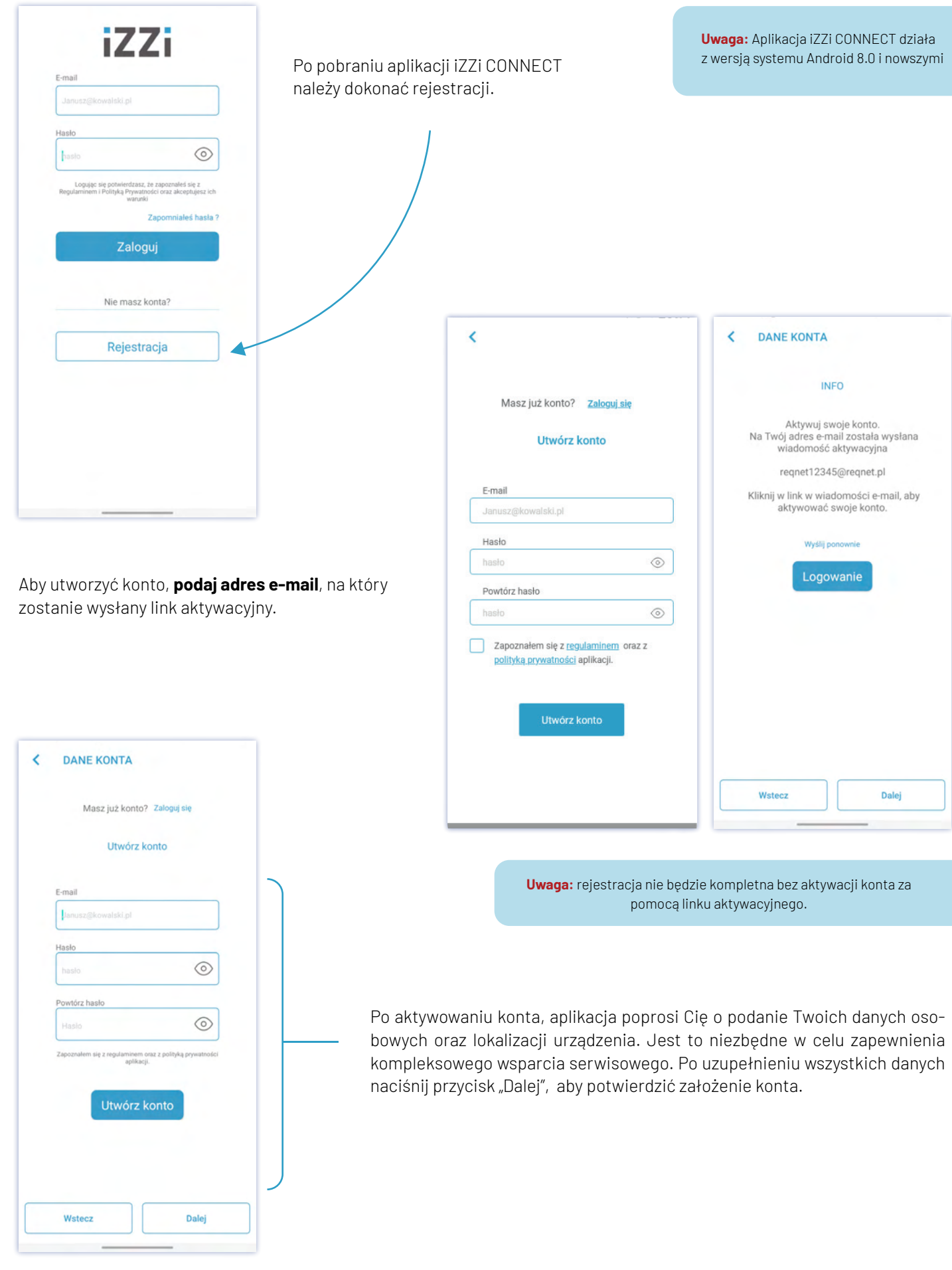

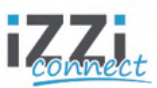

# **02. Połączenie konta z rekuperatorem reQnet serii iZZi connect.**

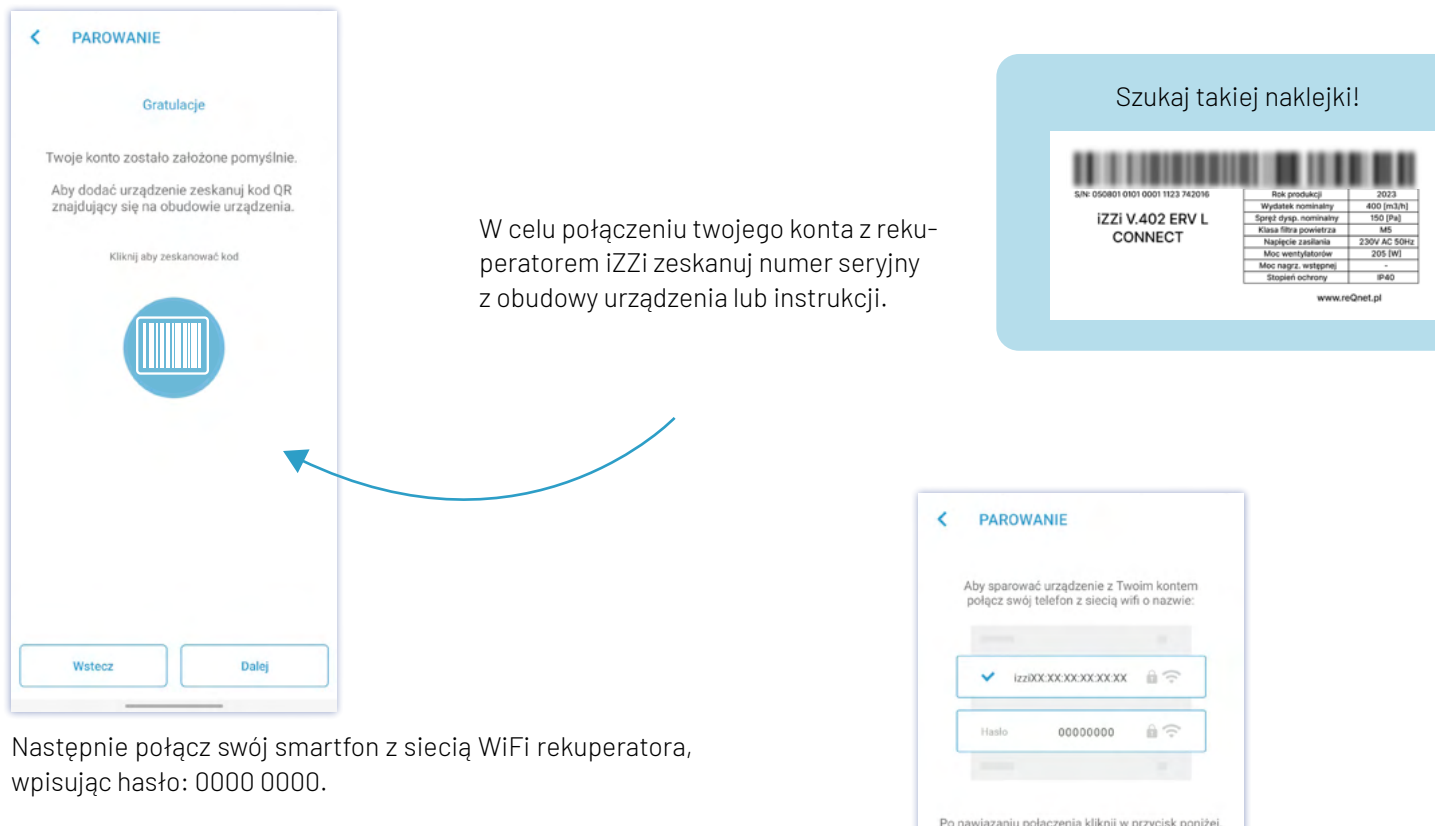

Po ustanowieniu połączenia, wróć do aplikacji i naciśnij przycisk Sprawdź połączenie Aplikacja automatycznie odczyta niezbędne dane urządzenia do pomyślnego sparowania.

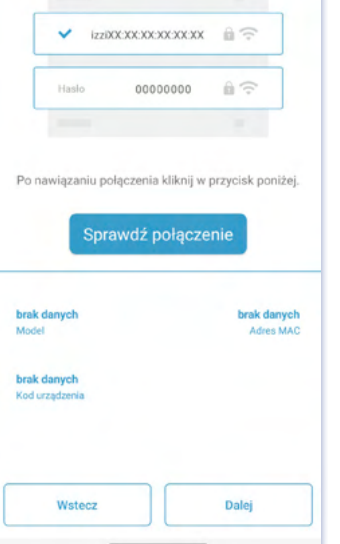

 $\overline{\overline{}}$ **PAROWANIE** Rozłącz się z siecią wifi urządzenia i<br>połącz z internetem domowym lub wyłącz<br>w telefonie połączenie wifi i połącz się z internetem mobilnym. Po uzyskaniu dostępu do internetu naciśnij PARUJ. Wstecz Dalej

Po pobraniu danych urządzenia, przeprowadź proces **PAROWANIA**. W tym celu należy rozłączyć się z siecią WiFi urządzenia, a następnie połączyć się z siecią internetową.

Po ustanowieniu połączenia z internetem, wróć do aplikacji i naciśnij przycisk Paruj), aby zakończyć proces parowania urządzenia.

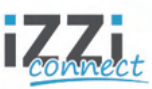

# **02. Połączenie konta z rekuperatorem reQnet serii iZZi connect.**

Z urządzeniem możesz połączyć się na dwa sposoby:

#### **02.01. Bezprzewodowo:**

Wybierz to połączenie, jeśli nie masz jeszcze dostępu do internetu w budynku. Bezprzewodowe połączenie pozwoli Ci na sterowanie rekuperatorem, gdy będziesz w zasięgu jego sieci.

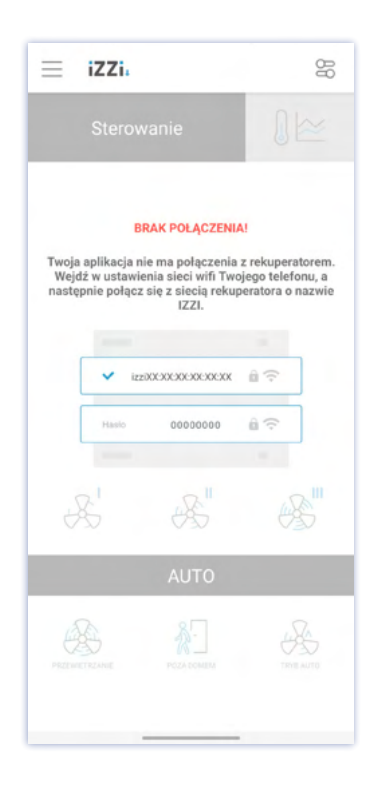

Jeśli decydujesz się na bezprzewodowe połączenie, pamiętaj, aby najpierw połączyć się z siecią WiFi rekuperatora. Po udanym połączeniu, wróć do aplikacji iZZi Connect, aby sterować urządzeniem.

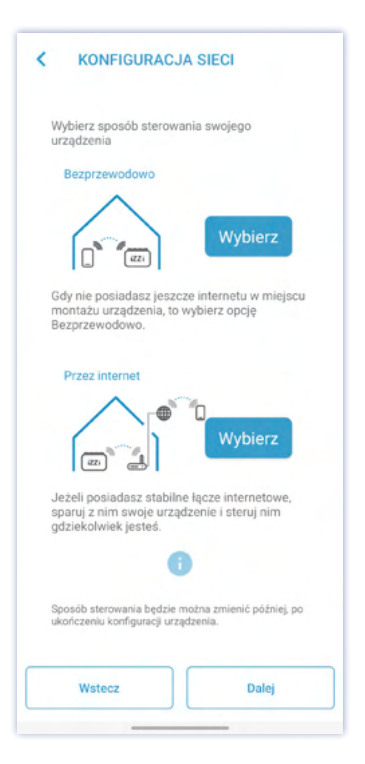

#### **02.02. Przez internet:**

Jeśli posiadasz stałe i stabilne łącze internetowe w budynku, połącz swój rekuperator z siecią WiFi. Dzięki tej opcji będziesz mógł sterować urządzeniem zdalnie, niezależnie od swojej lokalizacji. Wybierz tę opcję, aby cieszyć się pełnym komfortem i wygodą sterowania urządzeniem oraz umożliwić zdalny serwis urządzenia.

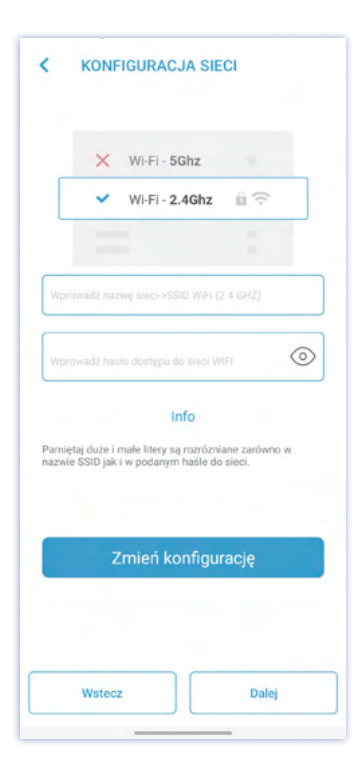

Przed rozpoczęciem konfiguracji sieci nawiąż połączenie z WiFi rekuperatora.

Jeśli wybierasz opcję połączenia przez internet, upewnij się, że zasięg WiFi wokół rekuperatora jest wystarczający, aby zapewnić stabilne połączenie.

Aby podłączyć się do sieci domowej, prosimy wpisać nazwę sieci oraz hasło w odpowiednich polach. Pamiętaj o zachowaniu odpowiednich wielkości znaków oraz spacji, ponieważ są istotne dla prawidłowego połączenia.

> **Uwaga:** Pamiętaj nasz moduł Wi-Fi działa wyłącznie z siecią 2.4GHz.

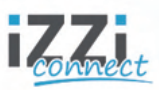

# **03. Ekran głowny**

Na ekranie głównym aplikacji iZZi connect dostępne są dwa typy widoków:

#### **1. Sterowanie:**

Widok "Sterowanie" zawiera informacje oraz narzędzia związane z zarządzaniem urządzeniem. Tutaj możesz dostosować ustawienia, kontrolować tryby pracy oraz monitorować wydajność rekuperatora.

#### **2. Status:**

Widok "Status" to miejsce, gdzie znajdziesz szczegółowe informacje o parametrach pracy rekuperatora. Tutaj monitorujesz aktualne warunki pracy, temperaturę, poziomy wilgotności oraz dwutlenku węgla i inne kluczowe parametry.

#### $=$ iZZi.  $\mathbb{R}$  $=$ iZZi.  $\mathbb{R}$  $\mathbb{R}$ Sterowanie **Status** 佔

Tutaj przełączysz się pomiędzy oknami

#### **Status**

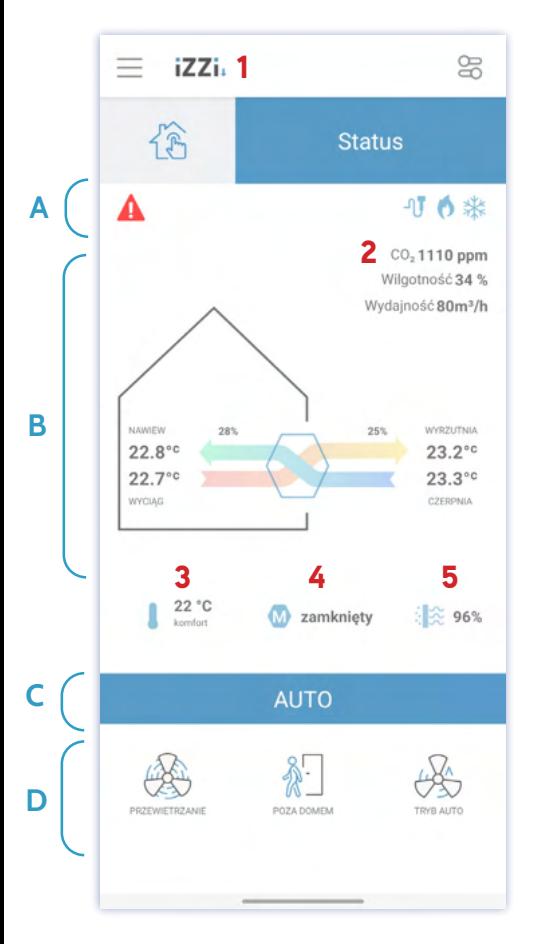

# **A.PASEK INFORMACYJNY B. Parametry pracy** "ת Status GWC Nagrzewnica

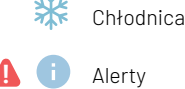

# **C. AKTUALNY TRYB PRACY D. WYBÓR TRYBU PRACY**

W tym miejscu znajdziesz informacje o aktualnym trybie pracy wraz z podaniem pozostałego czasu (tryby nadrzędne) do zakończenia danego trybu. Więcej szczegółów na ten temat można znaleźć w punkcie B1.

Okno statusu zawiera informacje na temat parametrów powietrza oraz stanu urządzenia.

Aby wybrać tryb pracy, wystarczy nacisnąć odpowiednią ikonę. Dodatkowe tryby pracy można znaleźć w menu znajdującym się po prawej stronie (więcej str. 10)

\*TRYB AUTO - aktywny po podłączeniu modułu CO2/higro. (więcej str. 10)

1. Wybór urządzenia - w przypadku posiadania większej ilości urządzeń, kliknij w ikonę, aby przełączyć się na inny rekuperator.

2. Wskaźnik CO2 oraz wilgotności informuje o stężeniu dwutlenku węgla (ppm) oraz poziomie wilgotności (%) w powietrzu wewnątrz budynku.

Funkcjonalność dostępna po aktywacji modułu CO2/higro

Wskaźnik wydajności Funkcjonalność dostępna po aktywacji modułu SP

3. Temperatura komfortu (więcej str. 8)

- 4. Bypass (więcej str. 8)
- 5. Procent zabrudzenia filtrów (więcej str. 6 )

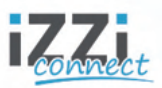

# **03. Ekran głowny**

Sterowanie

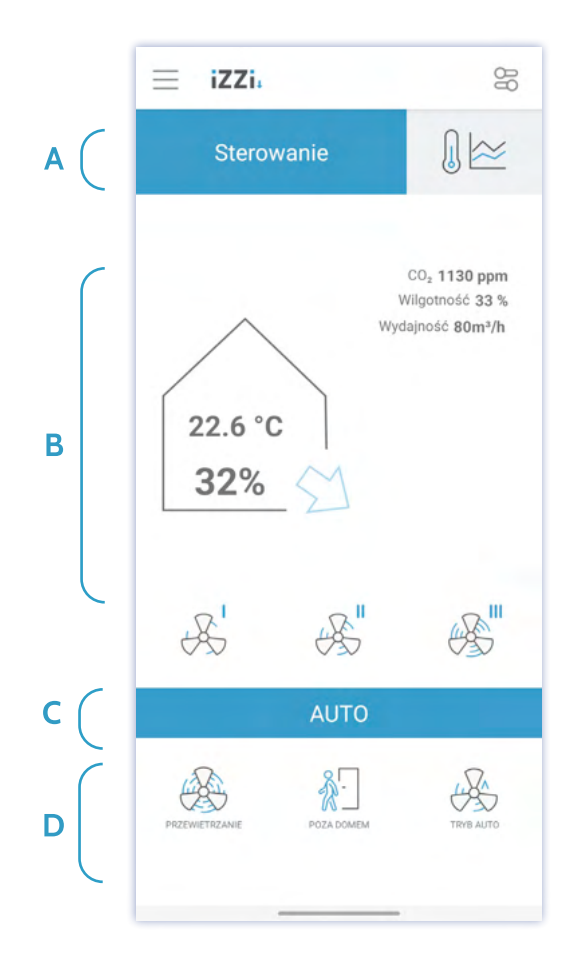

#### **A. PARAMETRY PRACY B. BIEGI**

Okno statusu zawiera informacje na temat parametrów powietrza oraz stanu urządzenia.

Aplikacja umożliwia sterowanie wydajnością rekuperatora przy pomocy trzech predefiniowanych stopni. Wybór biegu odbywa się po naciśnięciu w odpowiednią ikonę obrazującą dany bieg. Aby dostosować ustawienia poszczególnych biegów, należy przejść do ustawień trybu manualnego. Więcej informacji na temat edycji poziomów biegów znajdziesz na stronie 11.

### **C. AKTUALNY TRYB PRACY D. WYBÓR TRYBU PRACY**

Aby wybrać tryb pracy, wystarczy nacisnąć odpowiednią ikonę. Dodatkowe tryby pracy można znaleźć w menu znajdującym się po prawej stronie (więcej str. 10)

\*TRYB AUTO - aktywny po podłączeniu modułu CO2/higro. (więcej str. 10)

Aby wybrać tryb pracy, wystarczy nacisnąć odpowiednią ikonę. Dodatkowe tryby pracy można znaleźć w menu znajdującym się po prawej stronie (więcej str. 10)

\*TRYB AUTO - aktywny po podłączeniu modułu CO2/higro. (więcej str. 10)

# **04. Menu lewe boczne**

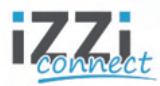

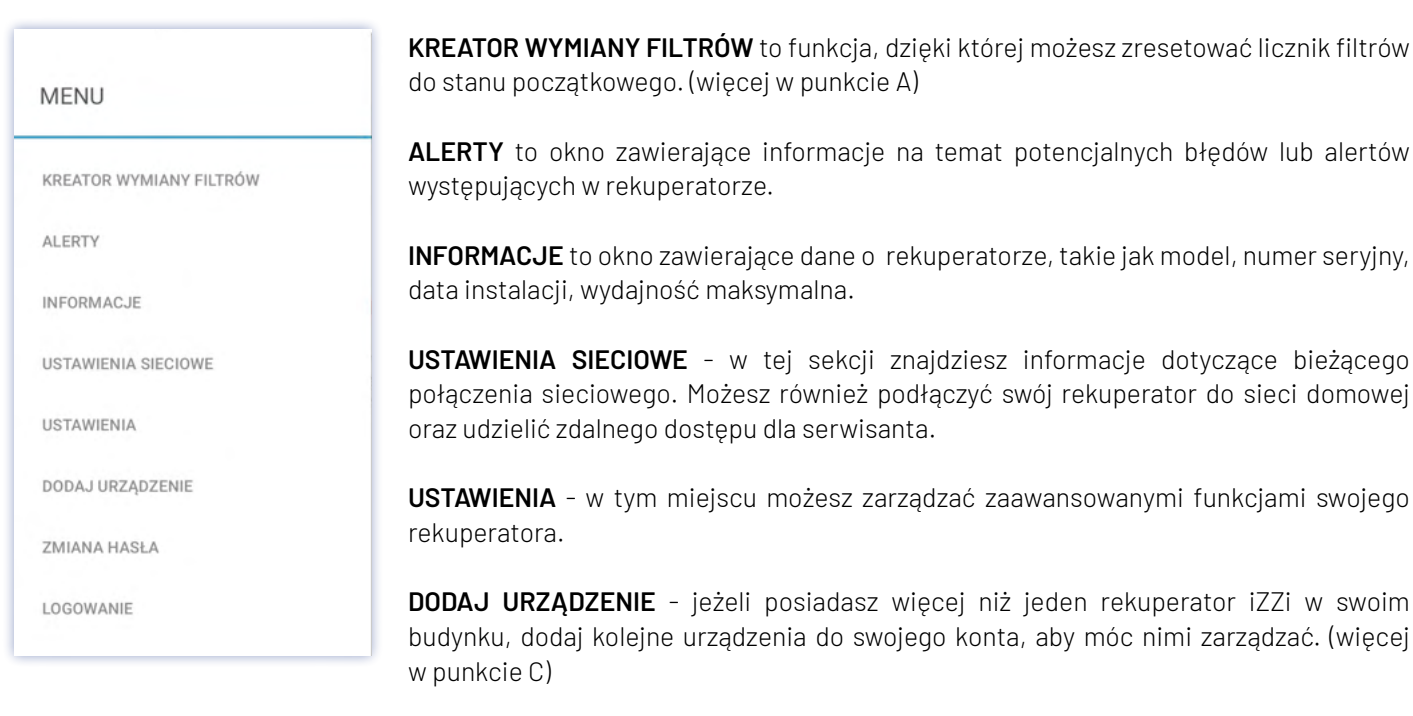

**ZMIANA HASŁA** - ta funkcja pozwala zmienić hasło do Twojego konta w aplikacji iZZi CONNECT.

#### $\overline{\phantom{a}}$ **KREATOR WYMIANY FILTRÓW**

#### Info

#### Pozostała ilość dni do wymiany: 86

Rozpocznij proces wymiany filtrów w rekuperatorze. rekuperatorze.<br>Przygotuj komplet nowych filtrów , wyciągnij<br>stary filtr i w jego miejsce włóż nowy.<br>Po wykonaniu tych czynności wybierz przycisk Resetuj licznik filtrów

4 (2) Błąd czujnika temperatury na kanale

Data wystąpienia: 2023-10-17 11:22:00

Rozwiązanie:<br>Wymagana interwencja serwisowa

1. Czujnik temperatury powietrzą w kanale wycianowym został Computer competition of power can be added to property.<br>
2. Czujnik temperatury powietrza powietrza w wyciągowym<br>
czerpni jest uszkodzony.

k

ALERTY

wyciągowym

Rozwiązanie:

#### **04.01 KREATOR WYMIANY FILTRÓW**

Po wymianie filtrów w rekuperatorze, zrestartuj licznik filtrów w aplikacji, aby otrzymać powiadomienia o kolejnej wymianie. Jeżeli posiadasz zamontowane w instalacji filtry stożkowe, regularnie sprawdzaj ich czystość, aby utrzymać niski pobór energii przez Twoje urządzenie i zapewnić jego efektywną pracę.

#### **04.02 ALERTY**

 $\times$ 

W przypadku alertu lub błędu w aplikacji, na ekranie "ALERTY" pojawi się komunikat zawierający nazwę błędu, jego przyczyny, datę wystąpienia oraz potencjalne opcje rozwiązania.

Jeśli problem pozostaje nierozwiązany, prosimy o skorzystanie z procedury zgłoszenia serwisowego, którą znajdziesz na stronie 14 instrukcji obsługi.

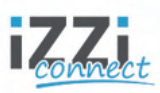

# **4. Menu lewe boczne**

#### **04.03 USTAWIENIA SIECIOWE**

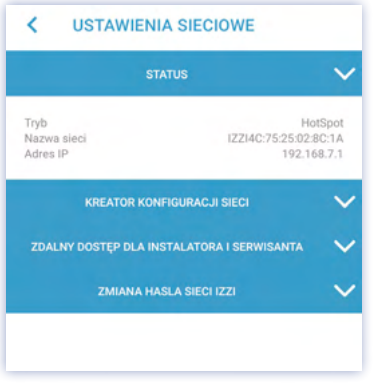

**USTAWIENIA SIECIOWE** 

k

#### **STATUS**

Ta sekcja dostarcza informacji o aktualnym trybie połączenia urządzenia (bezprzewodowo lub sieć domowa), a także przedstawia nazwę sieci oraz adres IP. Dzięki tym informacjom użytkownik ma pełen wgląd w aktualny stan połączenia urządzenia z siecią.

#### **KREATOR KONFIGURACJI SIECI**

Ta funkcja umożliwia połączenie rekuperatora z siecią internetową, co pozwala na zdalne sterowanie urządzeniem przez internet.

Przed podłączeniem rekuperatora do sieci domowej, zaleca się sprawdzenie połączenia między rekuperatorem, a smartfonem. Jeśli połączenie jest niedostępne, należy przejść do ustawień Wi-Fi na telefonie, wybrać sieć rekuperatora iZZi i połączyć się z nią, a następnie nacisnąć "Sprawdź połączenie"

Po nawiązaniu połączenia podaj nazwę sieci oraz hasło, a następnie zmień konfigurację.

**Uwaga:** Pamiętaj nasz moduł Wi-Fi działa wyłącznie z siecią 2.4GHz.

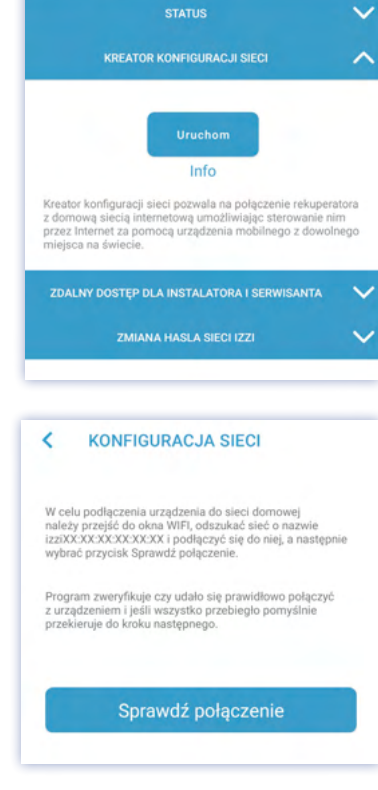

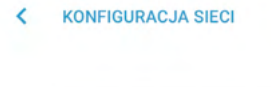

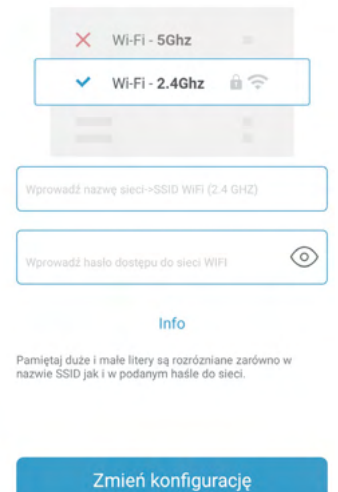

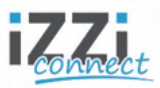

# **04 Menu lewe boczne**

#### **USTAWIENIA SIECIOWE**  $\epsilon$

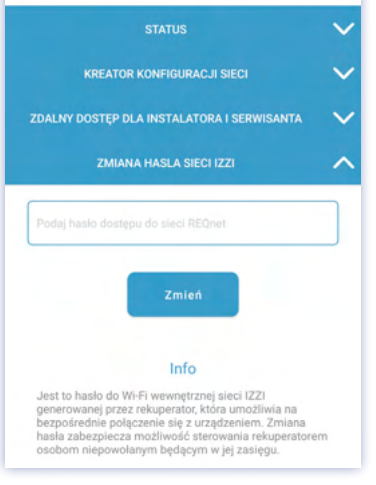

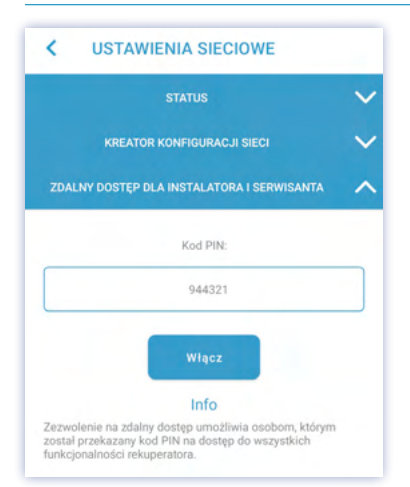

# **04.04 USTAWIENIA**

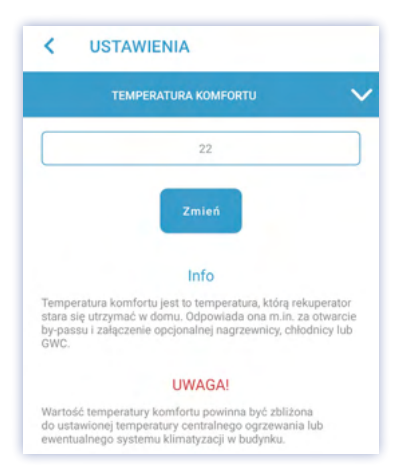

#### $\left\langle \right\rangle$ **USTAWIENIA TEMPERATURA KOMFORTU** STEROWANIE BYPASSEM **Zamknięty** Otwarty Automatyczny Info Bypass to obejście wymiennika pozwalające na wymianę<br>powietrza w domu bez odzysku ciepła, np. aby ochłodzić dom<br>w chłodną noc latem lub ogrzać w ciepły wiosenny dzień.

Manualnie otwarty bypass zostanie zamknięty, jeżeli<br>temperatura czerpni spadnie poniżej 10°C, a otworzy się gdy<br>wzrośnie powyżej tego poziomu.

#### **ZMIANA HASŁA SIECI iZZi**

Odnosi się do zmiany hasła dostępu do modułu WiFi.

#### **ZDALNY DOSTEP DLA INSTALATORA I SERWISANTA**

Zezwolenie na zdalny dostęp umożliwia osobom, którym został przekazany kod PIN na dostęp do wszystkich funkcjonalności rekuperatora.

> **Uwaga:**Zdalny dostęp jest możliwy wyłącznie gdy rekuperator jest podłączony do internetu

# **TEMPERATURA KOMFORTU**

To temperatura, którą rekuperator stara się utrzymać w budynku. Odpowiada ona m.in. za otwarcie bypassu i załączenie opcjonalnej nagrzewnicy wtórnej, chłodnicy, GWC.

# **BYPASS**

To obejście wymiennika pozwalające na wymianę powietrza w domu bez odzysku ciepła, np. aby ochłodzić dom w chłodną noc latem lub ogrzać w ciepły wiosenny dzień.

Manualnie otwarty bypass zostanie zamknięty, jeżeli temperatura czerpni spadnie poniżej 10°C

#### **04.04 USTAWIENIA**

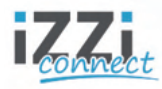

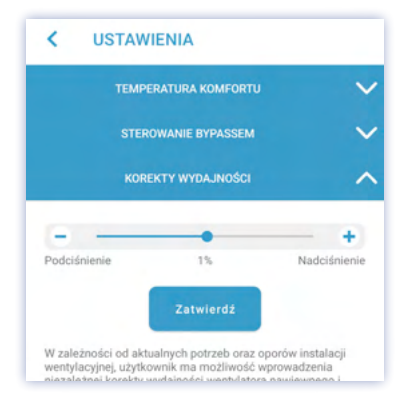

### **KOREKTY WYDAJNOŚCI**

W zależności od aktualnych potrzeb oraz oporów instalacji wentylacyjnej, istnieje możliwość wprowadzenia niezależnej korekty wydajności wentylatora nawiewnego i wywiewnego.

Podciśnienie występuje, gdy wywiewamy z budynku więcej powietrza niż dostarczamy.

Nadciśnienie następuje, gdy nawiewamy więcej powietrza do budynku niż wywiewamy.

Aby ustawić podciśnienie lub nadciśnienie przesuń suwak w odpowiednim kierunku, a następnie zatwierdź zmiany.

**Uwaga:** Jeżeli nie masz opcjonalnego modułu stałego przepływu (moduł SP), konieczne jest wykonanie pomiarów wydajności nawiewu oraz wywiewu, a następnie przeprowadzenie bilansowania instalacji. Brak zbilansowania instalacji może skutkować niewłaściwym działaniem urządzenia.

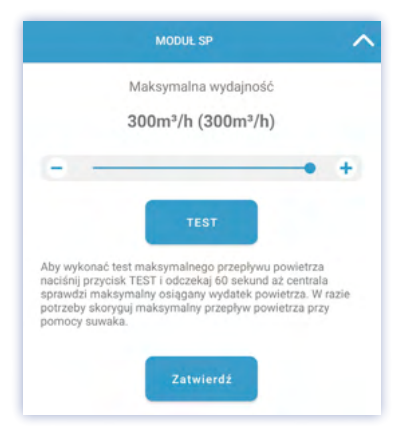

#### **MODUŁ SP**

Aby zmierzyć maksymalny przepływ powietrza, naciśnij przycisk ,TEST', a następnie poczekaj na wynik i ustaw suwakiem maksymalną wydajność urządzenia.

 \*moduł SP jest akcesorium opcjonalnym, umożliwiającym automatyczne zbilansowanie instalacji wentylacyjnej - wyrównując strumienie powietrza nawiewanego i wywiewanego. Dodatkowo moduł SP pozwala na aktualny odczyt wydajności w m3/h.

**Uwaga:** Aby przeprowadzić test wydajności, należy w pierwszej kolejności podłączyć fizycznie zgodnie z instrukcją montażu moduł stałego przepływu, a następnie aktywować go na liście urządzeń peryferyjnych.

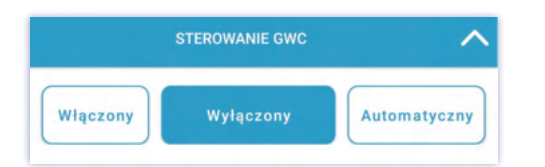

#### **STEROWANIE GWC**

Umożliwia zarządzanie pracą gruntowego wymiennika ciepła. Siłownik GWC oferuje trzy tryby pracy:

**1. Włączony:** W tym trybie powietrze jest pobierane przez gruntowy wymiennik ciepła.

**2. Wyłączony:** W trybie wyłączonym powietrze jest pobierane przez czerpnię ścienną.

**3. Automatyczny:** W trybie automatycznym powietrze jest pobierane przez gruntowy wymiennik ciepła lub czerpnię ścienną, w zależności od nastawionych progów temperaturowych:

- GWC jest włączony, gdy temperatura na zewnątrz jest wyższa od nastawy letniej lub niższa od nastawy zimowej.

- GWC jest wyłączony, gdy temperatura zewnętrzna mieści się w przedziale określonym przez obie nastawy.

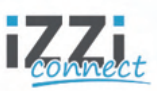

#### **04.04 USTAWIENIA**

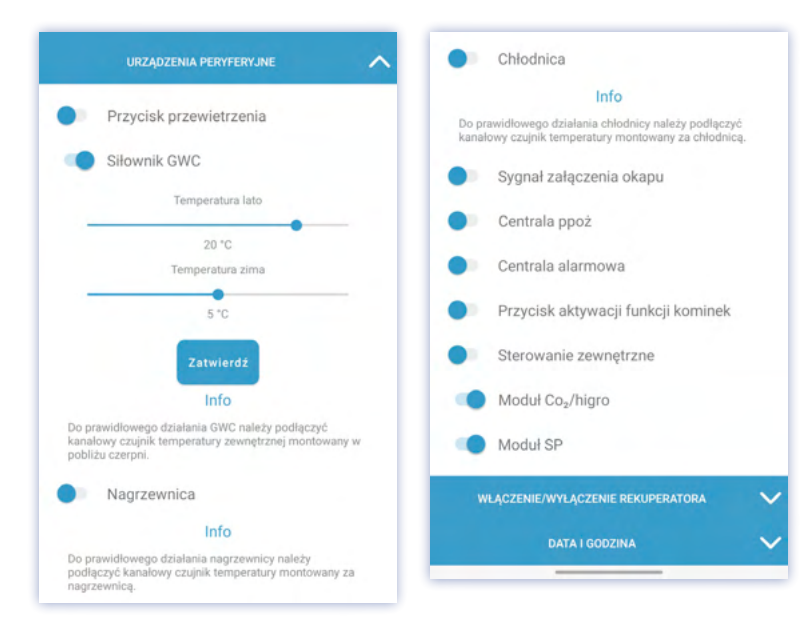

#### **URZĄDZENIA PERYFERYJNE**

Lista urządzeń peryferyjnych zawiera urządzenia, które można dodatkowo podłączyć do automatyki rekuperatora. Więcej na temat urządzeń peryferyjnych znajdziesz w "Instrukcji montażu i obsługi iZZi". Aby podłączone urzędzenie działało prawidłowo należy je aktywowoać poprzez listę urządzeń peryferyjnych w aplikacji.

**Uwaga:**Jeżeli urządzenie zostało aktywowane w aplikacji, lecz nie zostało fizycznie podłączone do automatyki rekuperatora, spowoduje to wygenerowanie błędu w aplikacji.

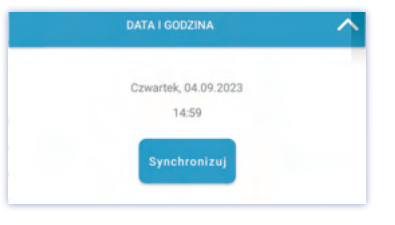

#### **DATA I GODZINA**

Synchronizacja czasu umożliwia prawidłowe działanie funkcji czasowych.

#### **05 MENU PRAWE BOCZNE- TRYBY PRACY**

W tym miejscu znajdują się wszystkie tryby pracy, możliwość ich włączenia oraz konfiguracji.

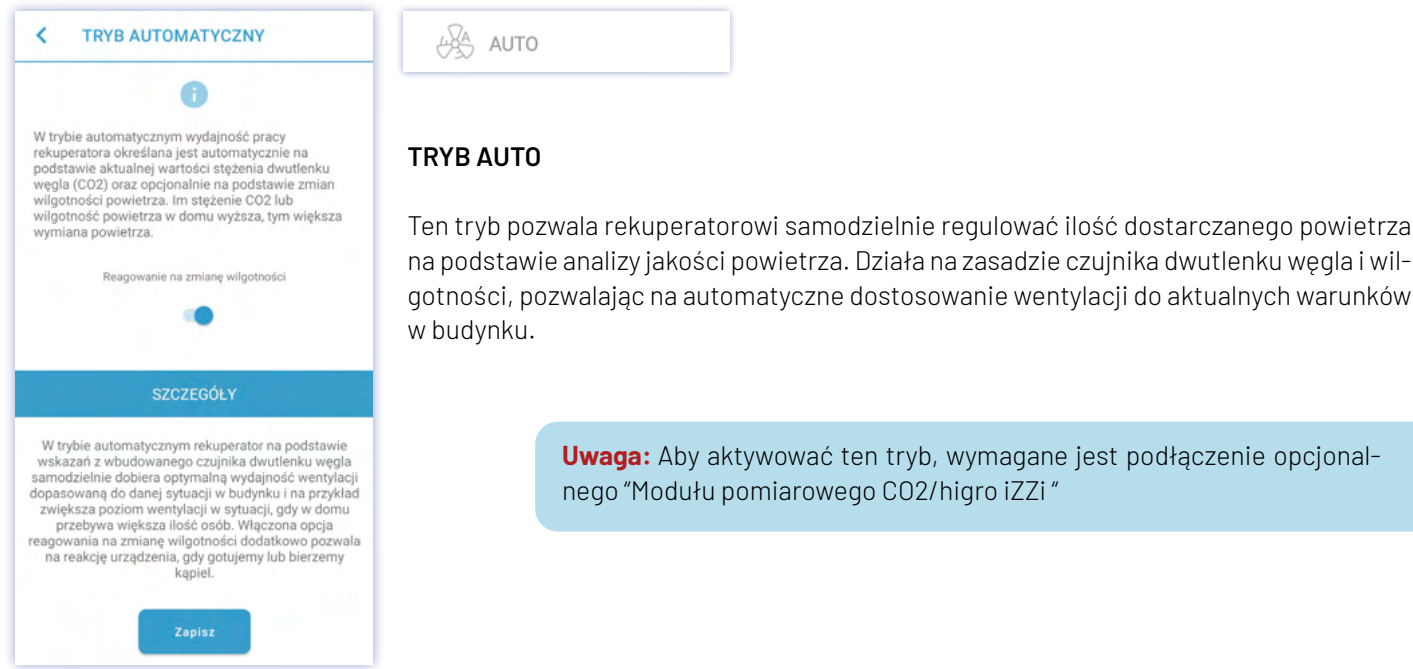

**Uwaga:** Aby aktywować ten tryb, wymagane jest podłączenie opcjonalnego "Modułu pomiarowego CO2/higro iZZi "

#### **05 MENU PRAWE BOCZNE- TRYBY PRACY**

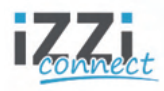

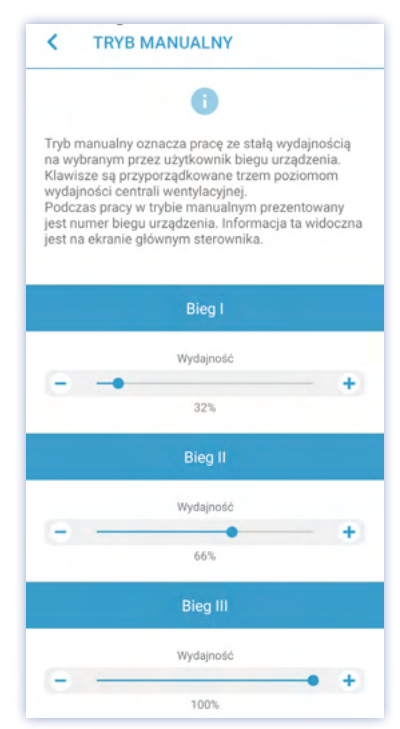

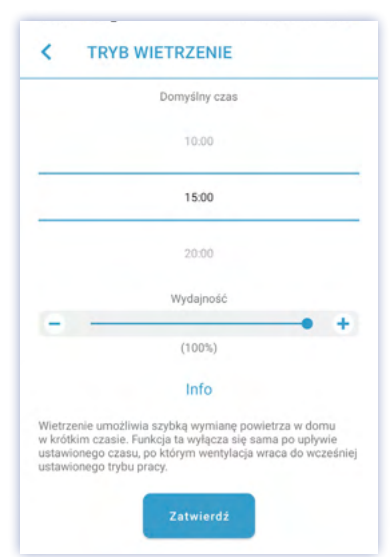

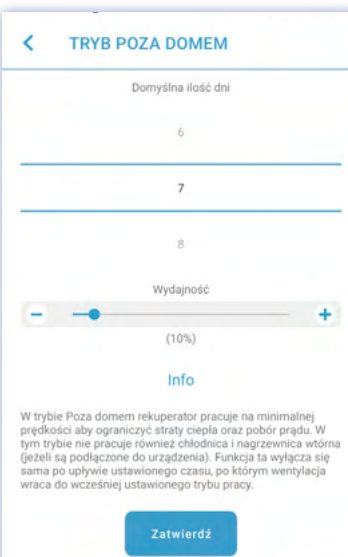

MANUALNY  $\widehat{f}$ 

# **TRYB MANUALNY**

W tym trybie użytkownik ma pełną kontrolę nad pracą rekuperatora, pozwalając na ręczne ustawienie poziomu wydajności. Możesz dostosować wydajność urządzenia na poszczególnych biegach przesuwając suwak na pożądaną wartość, co pozwoli na spersonalizowanie pracy urządzenia zgodnie z Twoimi preferencjami. Po ustawieniu wydajności, zatwierdź zmiany.

 $\triangleq$ PRZEWIETRZENIE

#### **TRYB PRZEWIETRZENIE**

To funkcjonalność umożliwiająca szybką wymianę powietrza w domu w krótkim czasie. Aplikacja pozwala na ustawienie domyślnego czasu (w minutach) oraz wydajności (w %) umożliwiając skuteczne wietrzenie pomieszczeń według preferencji użytkownika.

ĥ POZA DOMEM

#### **TRYB POZA DOMEM**

W tym trybie rekuperator pracuje na minimalnej prędkości, aby ograniczyć straty ciepła i zużycie energii elektrycznej, zachowując jednocześnie stałą wymianę powietrza. Ustawienia trybu pozwalają na pełną personalizację ilości dni oraz wydajności (w %) podczas aktywacji tego trybu, umożliwiając użytkownikowi optymalizację pracy urządzenia zgodnie z własnymi potrzebami.

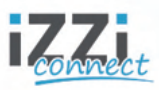

#### **05 MENU PRAWE BOCZNE- TRYBY PRACY**

 $\left[\begin{smallmatrix} 0\\ \vdots\\ \end{smallmatrix}\right]$ HARMONOGRAM

#### **TRYB HARMONOGRAM**

To tryb, który działa równocześnie z trybem automatycznym i manualnym. Pozwala użytkownikowi na zdefiniowanie określonych parametrów wydajności (w %) oraz temperatury komfortu (w °C) w określonych przedziałach czasowych. Po zakończeniu ustalonego czasu, rekuperator automatycznie powraca do poprzedniego trybu pracy.

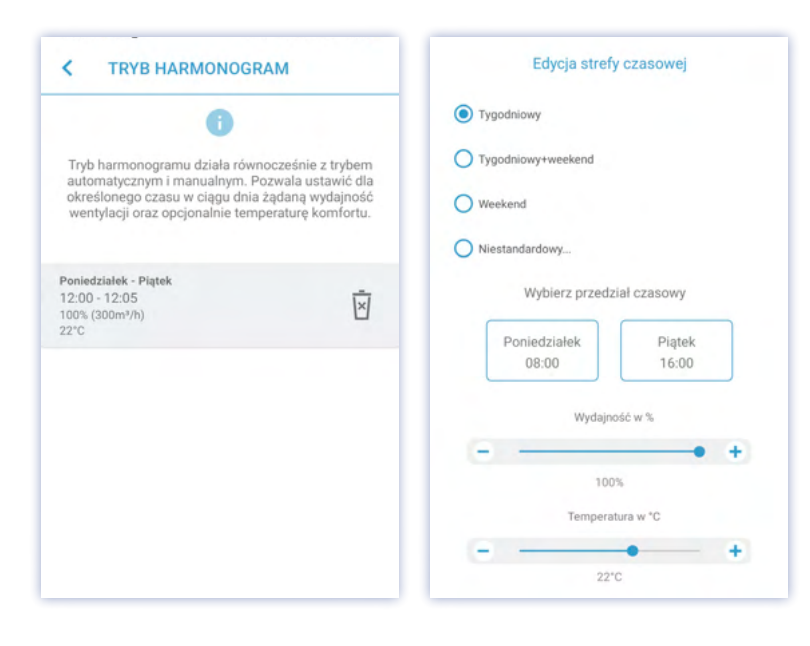

**Uwaga:** Aby aktywować harmonogram, naciśnij pole harmonogram w menu prawym bocznym, funkcja włączy się w określonym czasie.

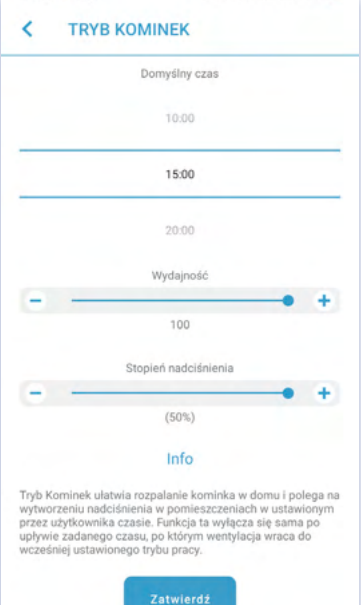

뉇 KOMINEK

#### **TRYB KOMINEK**

W tym trybie rekuperator ułatwia rozpalanie kominka w domu, wytwarzając nadciśnienie w budynku. Aplikacja pozwala na ustawienie domyślnego czasu (w minutach), wydajności (w %) oraz stopienia nadciśnienia (w %).

Nadciśnienie powoduje nawiewanie większej ilości powietrza do budynku niż wywiewanie.

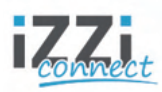

#### **06 FAQ**

# Pytanie: Jeżeli w aplikacji pojawi się błąd "Brak połączenia", co powinienem zrobić?

Jeżeli sterujesz urządzeniem będąc podłączonym do jego sieci Wi-Fi (tj. izzixx:xx:xx:xx:xx:xx), sprawdź: Czy Twój smartfon jest w zasięgu sieci Wi-Fi urządzenia. Czy telefon utrzymuje stabilne połączenie z siecią Wi-Fi urządzenia.

#### **Pytanie: Jeżeli steruję urządzeniem będąc podłączonym do jego sieci Wi-Fi (tj. izzixx:xx:xx:xx:xx:xx), a aplikacja nadal uniemożliwia sterowanie, co powinienem zrobić?**

Spróbuj wyłączyć dane sieci komórkowej (internet mobilny) na swoim smartfonie, pozostawiając tylko połączenie z modułem Wi-Fi rekuperatora.

Jeżeli powyższy krok umożliwi sterowanie, przejdź do ustawień systemowych Wi-Fi na swoim smartfonie. Odszukaj opcję "Przełącz na dane komórkowe" (Uwaga! Nazwa może się różnić w zależności od rodzaju telefonu). Spróbuj wyłączyć tę funkcję, a następnie wróć do aplikacji.

#### **Pytanie: Jeżeli urządzenie jest podłączone do sieci domowej, a aplikacja nie odpowiada, co powinienem zrobić?**

Sprawdź, czy Twój smartfon ma aktywne połączenie z internetem. Upewnij się, że Twoja sieć domowa, do której podłączony jest rekuperator, ma dostęp do internetu. Sprawdź zasięg między rekuperatorem, a routerem sieci domowej.

#### **Pytanie: Jeżeli smartfon jest połączony z rekuperatorem (po sieci wewnętrznej lub przez internet) a w dalszym ciągu mam problem z sterowaniem, co powinienem zrobić?**

Sprawdź, czy wybrałeś odpowiednie urządzenie w aplikacji. Kliknij w logo iZZi w oknie głównym lub przejdź do menu lewego bocznego - Informacje - Dostępne Urządzenia. Upewnij się, że przełącznik (switch) jest włączony.

#### **Pytanie: Jeżeli mam router dwuzakresowy (2.4GHz lub 5GHz) i podłączyłem rekuperator pod sieć 5GHz, co powinienem zrobić?**

Nasz moduł Wi-Fi działa wyłącznie z siecią 2.4GHz. W przypadku podłączenia rekuperatora do sieci 5GHz, zalecamy wykonanie poniższych kroków:

1. Podejdź do rekuperatora iZZi.

2. Przytrzymaj przycisk "RESET" przez około 3 sekundy.

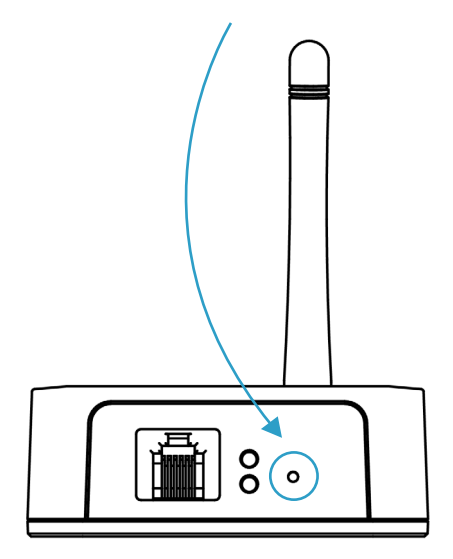

3. Następnie przejdź do sieci Wi-Fi na swoim smartfonie i połącz się z siecią rekuperatora (izzixx:xx:xx:xx:xx:xx).

4. Ponownie skonfiguruj urządzenie, tym razem łącząc się z siecią domową 2.4GHz.

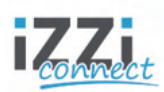

# **07 POMOC**

W przypadku wystąpienia problemów związanych z awarią urządzenia lub napotkania błędów w funkcjonowaniu aplikacji iZZi CONNECT , prosimy o skorzystanie z naszego systemu zgłoszeń serwisowych. Postępuj zgodnie z poniższymi krokami:

- 1. Przejdź na stronę zgłoszeń serwisowych, korzystając z poniższego linku: https://reqnet.pl/kontakt.
- 2. Wybierz zakładkę: Zgłoszenie serwisowe.
- 3. Wypełnij formularz zgłoszeniowy uzupełniając wymagane pola.
- 4. Upewnij się, że podałeś poprawne dane kontaktowe, abyśmy mogli skontaktować się z Tobą w sprawie rozwiązania problemu.
- 5. Kliknij przycisk "Wyślij".

Nasz zespół serwisowy dokłada wszelkich starań, aby szybko i skutecznie rozwiązać zgłoszone problemy.